## **配置设备**

用手机扫描二维码下载并安装"TP-LINK物联"APP,根据APP提示,完成用户注册。 连接设备后,通过手机APP配置设备,实现实时预览和录像回放。

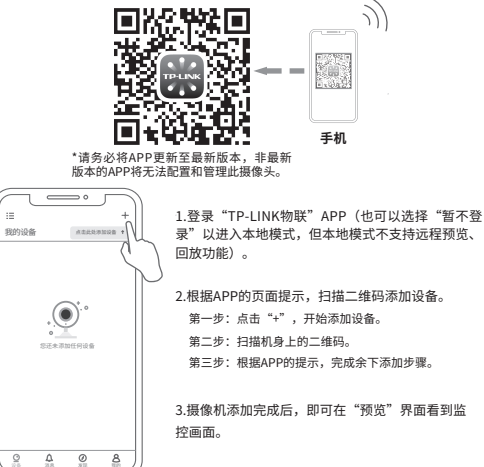

\*图片仅供示意,界面以实际APP展示为准。

Copyright © 2023 普联技术有限公司版权所有。

**TP-LINK产品售后服务承诺:一年保修。**

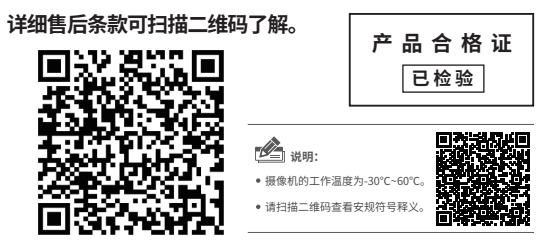

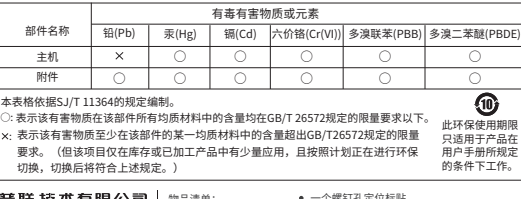

昔肽按小有限公司 TP-LINK TECHNOLOGIES CO., LTD. 一台网络摄像机 7103505741 REV1.0.0 • 一组防水套件

- 一本快速安装指南 物品清单: 一个螺钉孔定位标贴
- 三个塑胶胀管、三个自攻螺钉

## **TP-LINK®**

## 快速安装指南 警戒网络摄像机

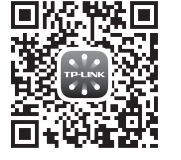

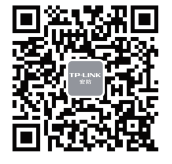

请扫描上方二维码下载 最新 "TP-LINK物联" APP! (仅中国大陆、港澳台地区可用) "TP-LINK安防服务"微信公众号

## **产品安装**

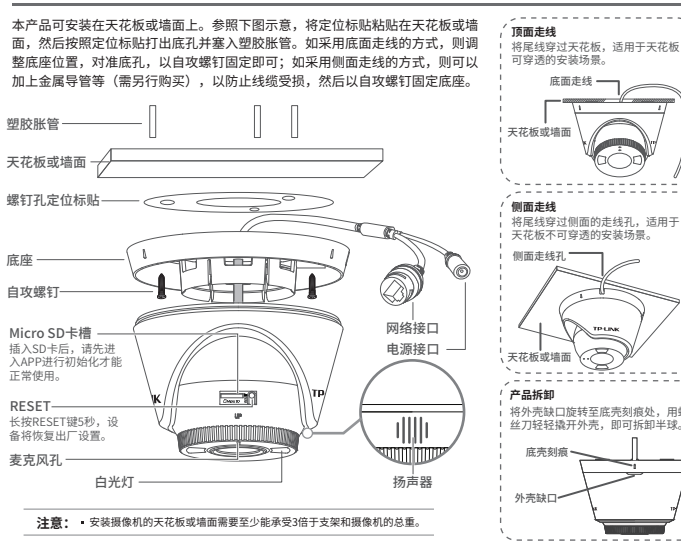

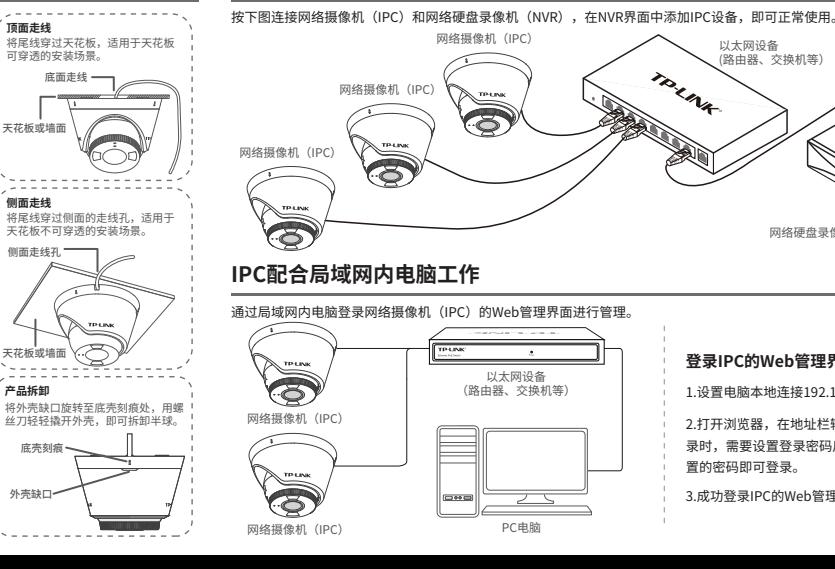

**IPC配合NVR工作** \*如果您已经设置过IPC的用户名或密码,在NVR界面中添加IPC设备时,还需输入对应的用户名和密码。

以太网设备 (路由器、交换机等)

网络硬盘录像机(NVR)

**登录IPC的Web管理界面步骤如下:**

置的密码即可登录。 3.成功登录IPC的Web管理界面。

1.设置电脑本地连接192.168.1.X(2≤X≤254,且X≠60)

2.打开浏览器,在地址栏输入IPC默认管理地址**192.168.1.60**,回车;首次登 录时,需要设置登录密码后再点击"激活"。再登录时,使用用户名"admin"和设

显示器